# ÚTMUTATÓ

# TDK dolgozatok feltöltéséhez a MIDRA adatbázisba

A MIDRA a **Mi**skolci Egyetem **D**igitális **R**aktára és **A**dattára, ami gyűjti és kereshetővé teszi az egyetemünkön keletkező valamennyi tudományos vagy oktatási céllal keletkező elektronikus dokumentumot. Ennek egyik gyűjteményét a TDK dolgozatok alkotják. Elérhetősége:

**http://midra.uni-miskolc.hu**

Feltöltés menete:

- 1. A http://midra.uni-miskolc.hu oldalra lépve válassza a menü **Feltöltés** pontját!
- 2. Válassza ki a **TDK dolgozatok** gyűjteményt! Csak az űrlap teljes kitöltése utána mentse el az adatokat, mert mentés után már nincs lehetőség módosításra, utólagos szerkesztésre.

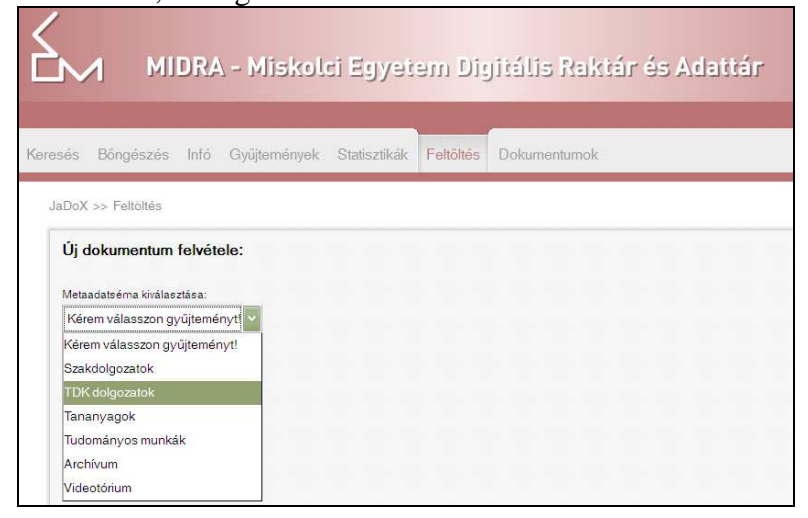

3. Tallózással válassza ki a **feltöltendő fájl**t.

A dolgozat szöveges részét egy PDF fájlban töltse fel, a mellékleteket csomagolja össze egy ZIP fájlba. (Mellékletek alatt a szakdolgozat tartalmához kapcsolódó képeket, táblázatokat, szoftvereket, stb. értjük.)

A **fájlnév** tartalmazza a szerző(k) nevét, a beadás évét és azt a kart, ahová benyújtja a dolgozatot. Ne legyen benne ékezetes betű, pont, szóköz! Szóköz helyett tagoláshoz használjon aláhúzás \_ jelet!

Például:

Takács Gábor gazdászhallgató a következő fájlnevet adja 2012-ben:

Takacs\_G\_GTK\_2012.pdf

Szűcs Krisztián Zoltán és Molnár-Juhász Vivien jogászok 2011-ben beadott közös dolgozatának fájlneve:

Szucs K Z Molnar Juhasz V AJK 2011.pdf

"+" jelre kattintva több fájl feltöltésére is van lehetőség.

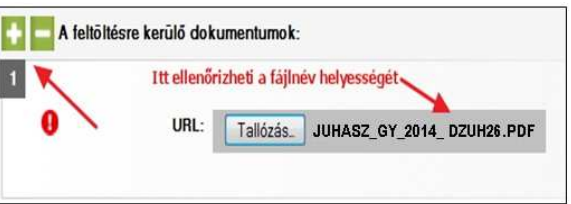

4. Másolja be az **ellenőrző kód**ot!

# **5. Cím**

A cím megadása kötelező, erre figyelmeztet a felkiáltójel. A dolgozat teljes címét adja meg a nyomtatott változat címoldalán szereplő kifejezésekkel. A cím megadásakor csak azt írja nagybetűvel, amit a helyesírási szabályok előírnak.

Például:

ELEKTRONIKUS RENDSZEREK helyett az Elektronikus rendszerek alakot válassza!

Lehetőség van **alcím<sup>1</sup>** megadására is.

# 6. **Szerző**

Szerző megadása is kötelező!

Ha a dolgozatot több hallgató közösen készítette, akkor "+" jelre kattintva megtöbbszörözhető ez a mező. A **sorszám**ot csak ebben az esetben kell kitölteni, egy szerző esetében nem. Ha több szerző van, akkor jegyezze meg, hogy milyen sorszámmal vette fel őket és ezzel a sorszámmal adja meg majd a továbbiakban kért adatokat is.

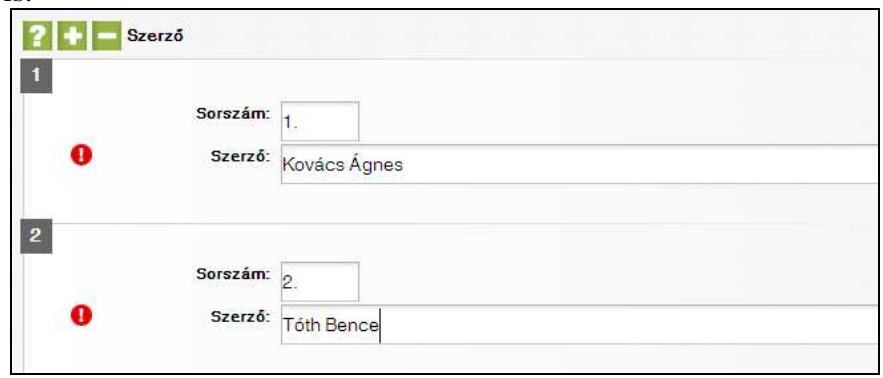

# **7. Hallgatói adatok**

Minden olyan adat megadása kötelező, ami előtt  $\bullet$  áll. **Tagozat** például nappali, levelező

**Képzési szint<sup>2</sup>** : BSc, MSc, BA, MA.

**Elérhetőség**nél adja meg postai címét, telefonszámát, email-címét – ez nem fog nyilvános felületen megjelenni, csak ha a feltöltést követő ellenőrzéskor valamilyen kérdés felmerül, akkor az itt megadott adatok alapján próbáljuk meg felvenni a kapcsolatot a szerzőkkel.

**Szak:** ahogy elkezdi begépelni, megjelennek a rendszerben már szereplő szakok, ha az ön szakja már szerepel, akkor válassza ki azt a felkínált listából, ne vigye be más alakban ugyanazt a szakot.

 $\overline{a}$  $1$  Az alcím a főcímhez képest alárendelt jelentőségű cím, ami annak tartalmát kiegészíti, magyarázza vagy módosítia.

<sup>2</sup> A BSc és MSc képzések alatt az agrár, informatikai, műszaki, nemzetvédelmi és katonai, orvos- és egészségtudomány, sporttudomány, természettudomány képzési terület szakjait értjük. A BA és MA képzések pedig a bölcsészettudomány, gazdaságtudományok, jogi és igazgatási, művészet, művészetközvetítés, pedagógusképzés, társadalomtudomány képzési terület szakjait foglalják magukban.

**Sorszám:** csak több szerző esetében kell tölteni. Ilyenkor a Hallgatói adatok kifejezés előtt szereplő "+" jelre kattintva megtöbbszörözhetőek az űrlapmezők. A sorszámot a szerzőknél megadott sorrendben töltse itt is.

# **8. Kar/Intézet**

Itt annak a karnak, tanszéknek és/vagy intézetnek kell a nevét megadni, ahol a dolgozat született.

**Sorszám**: csak akkor kell tölteni, ha a dolgozatot több hallgató készítette és ők nem ugyanazon a karon tanulnak. Ebben az esetben a sorszám egyezzen meg a szerzőknél megadott sorszámmal.

**Kar**: megadása kötelező, listából kell kiválasztani.

**Intézet/tanszék**: karonként változik a felépítés, van ahol csak intézetek vannak, van ahol csak tanszékek, van ahol mindkettő. Ha lehet, akkor mindkettőt adja meg. Mindkét esetben listáról lehet választani. Ha nem szerepel a listában az ön tanszéke, intézete, akkor ezt az űrlap alján a megjegyzés mezőben jelezze!

# **9. Konzulens**

A konzulens nevét dr. nélkül adja meg, több konzulens is megadható "+" jelre kattintva.

#### 10. **Beviteli dátum**

A rendszer automatikusan tölti.

#### 11. **Megjelenési dátum**

A dolgozat **benyújtás**ának **évé**t kötelező megadni, ami a nyomatott változat címoldalán szerepel.

#### **12. Nyelv**

Alapértelmezésben a magyar be van állítva, ha más nyelven készül a dolgozat, akkor módosítsa.

#### **13. Téma**

A **témakör** és az **altémakör** is kötött listából választható.

#### **14. Tárgyszó**

A "+" jelre kattintva több tárgyszó is megadhat. Próbáljon megadni 3-6 tárgyszót a dolgozat tartalmára vonatkozóan. Ahogy elkezdi begépelni a tárgyszavakat, megjelennek a rendszerben már szereplő kifejezések, választhat ezek közül, de újat is megadhat.

#### 15. **Formátum**

A "+" jelre kattintva több formátum is megadható, ha több fájl kerül feltöltésre.

# **16. Feltöltő**

**Feltöltő neve:** több szerző is lehet, de itt csak annak a nevét kell megadni, aki a feltöltést végzi.

**Feltöltő elérhetősége:** a feltöltő itt csak az email-címét adja meg, amire a rendszer automatikus értesítést fog küldeni a sikeres feltöltés után.

#### 17. **Megjegyzés**

Itt megadhat minden olyan adatot, amit még fontosnak gondol, illetve jelezheti, ha valamelyik mező kitöltése nem volt egyértelmű.

# **18. Űrlap mentése**

Az űrlap mentése után a rendszer értesíti a könyvtárost új fájl érkezéséről. A dokumentum csak az adatok ellenőrzését követően lesz a nyilvános felületen is elérhető.

Mentés után a feltöltő már nem tudja módosítani az adatokat, cserélni a fájlokat, ehhez fel kell vennie a kapcsolatot az adatbázis szerkesztőivel a midra@uni-miskolc.hu címen.